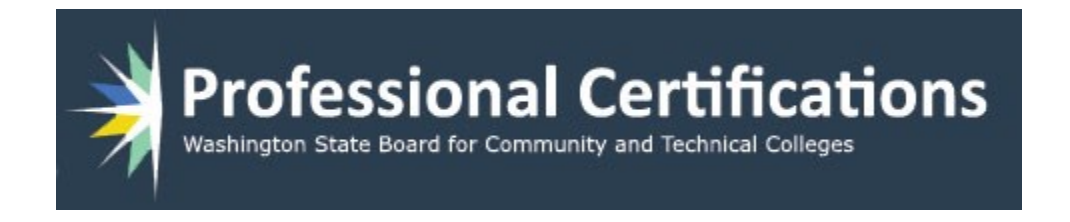

# ProCert Manual Supervisor

Version 2 10/30/2019

https://certification.ctc.edu/

## **Table of Contents**

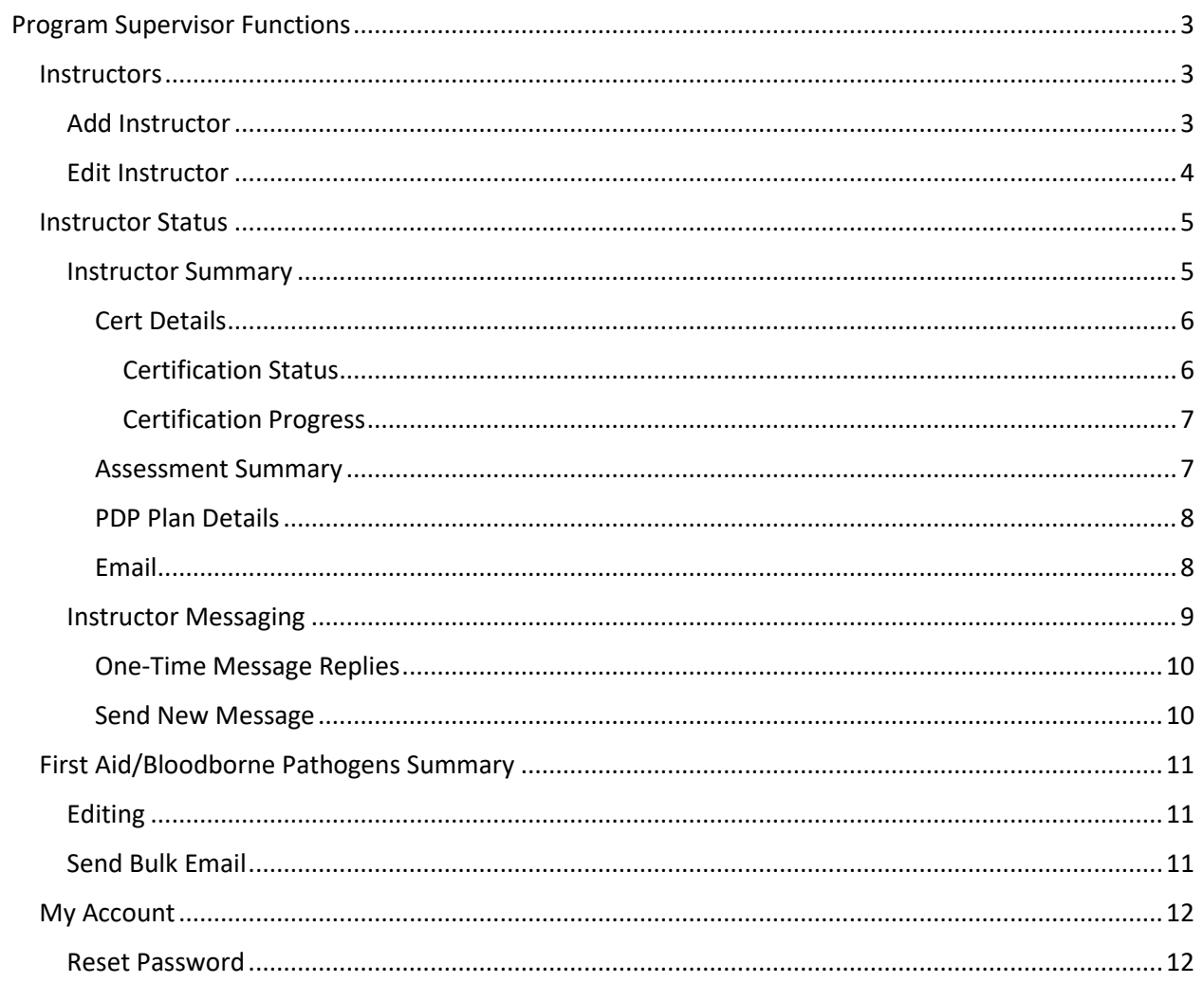

### <span id="page-2-0"></span>Program Supervisor Functions

This is document intended to show how each of the functions work for a Program Supervisor. These processes assume that there are one or more instructors in the program(s) that the supervisor is responsible for. For several steps, it is also necessary for instructors to have filled out Skills Assessment Surveys, followed by Professional Development Plans (PDP) for the supervisor to approve.

#### <span id="page-2-1"></span>**Instructors**

The Instructor menu item contains two menu choices, Add instructors and Edit instructors. This is where instructor accounts are created and maintained.

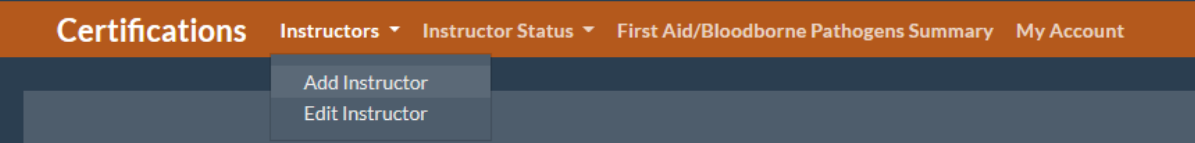

#### <span id="page-2-2"></span>Add Instructor

This is where a new instructor is created. Required fields are marked with a red arrow.

- Program is selected from a dropdown list that shows available programs.
- Emails must end in .**edu**. This is a decision made by the committee responsible for the new requirements.
- Unknown dates are left blank.
- Exempt dates are left blank and set in the **First Aid/Bloodborne Pathogens Summary** page.
- Certification date for a new user will default to 3 years. This can be set to 5 years if needed.
- **Is Active** check box is left unchecked if you wish to create an instructors account ahead of time. If you want it active now, then check the box.
- **Send New Account Email** checkbox is set as unchecked by default. If checked the new instructor will be sent an email with information on creating their account passwords and security questions. This can be done at a later time by clicking the **Reset Password** button in the **Edit Instructor** page.

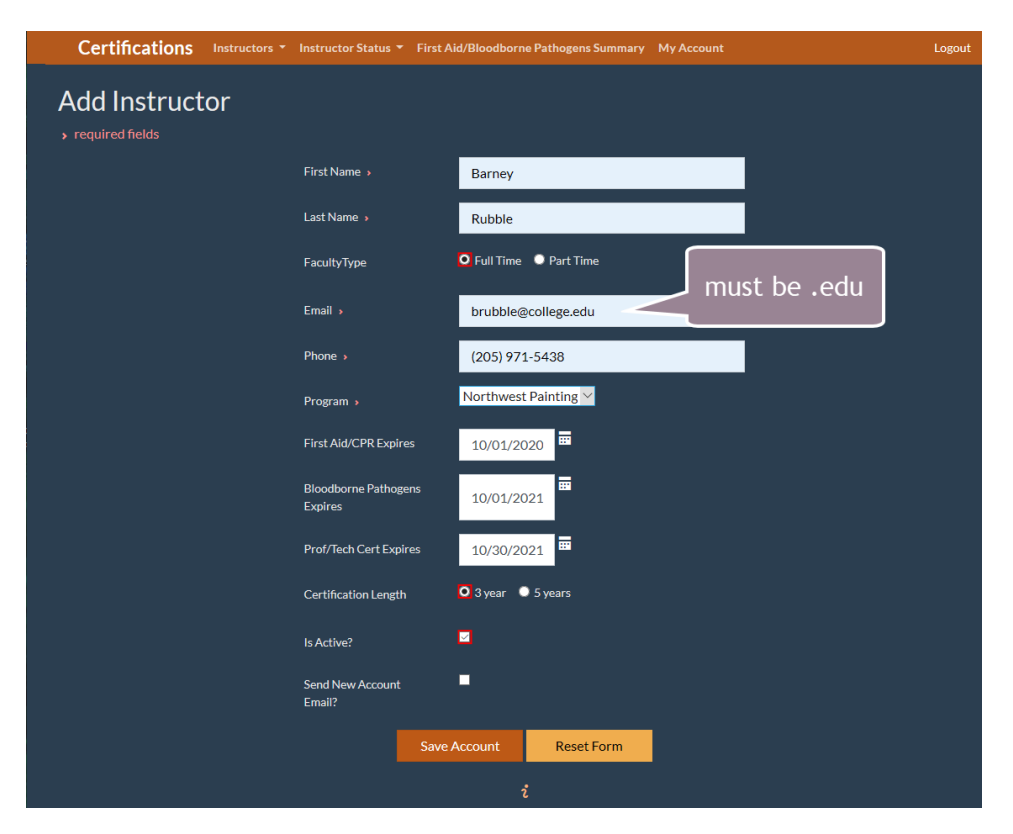

When page form is completed, click the **Save Account** button. **Reset Form** button will clear out the form.

#### <span id="page-3-0"></span>Edit Instructor

This is where you can edit a current instructor. Select the instructor from the dropdown, which will populate the form.

- All fields are editable, except for the user name.
- **Save Account** and **Reset Form** operate the same as in the previous page.
- **Reset Account** will reset the user's password and security questions. They will be sent an email with instructions on resetting their logon credentials. No other changes are made.

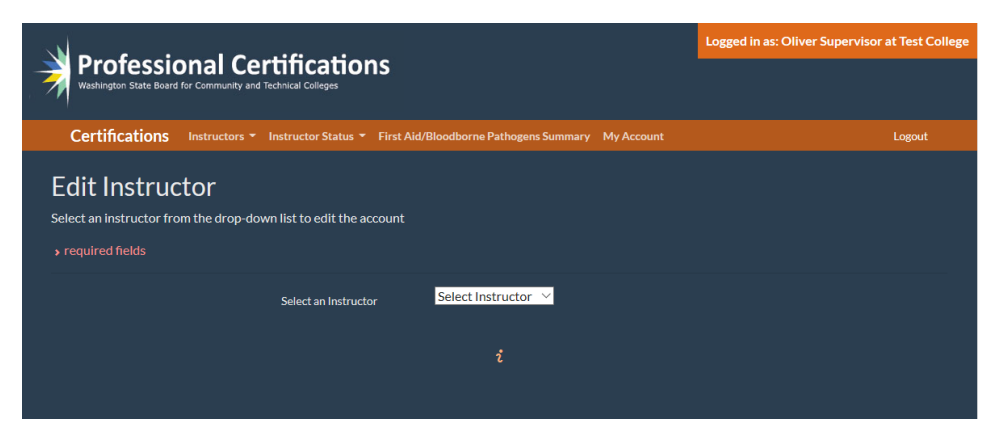

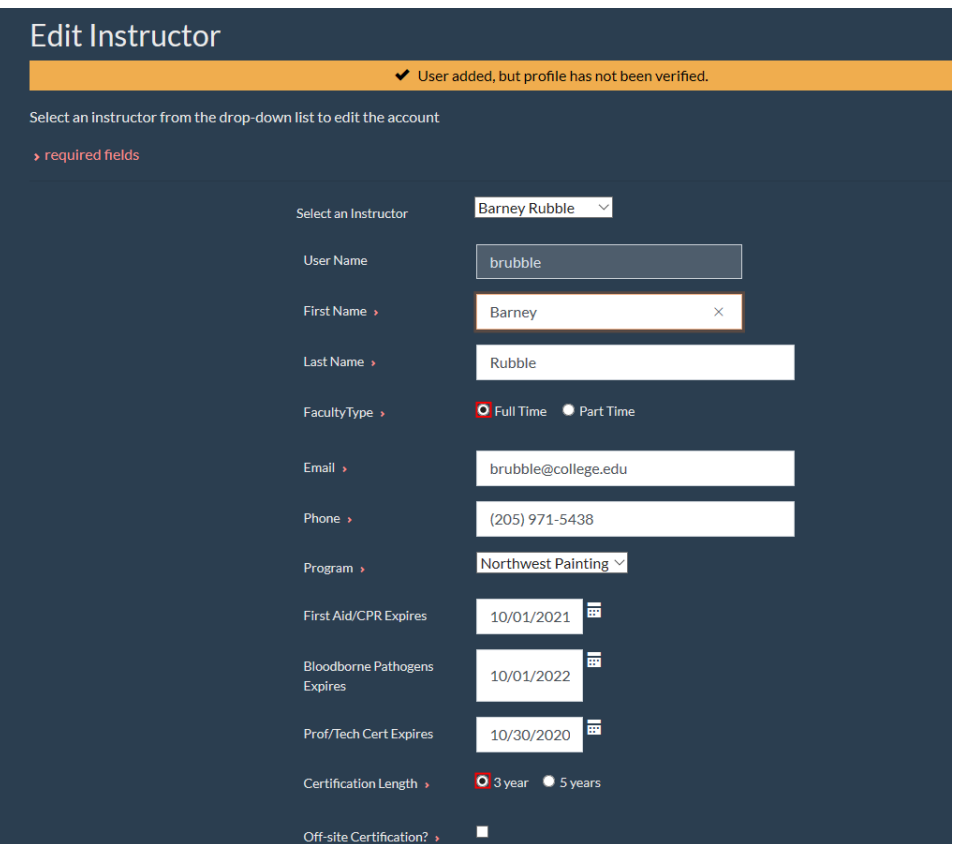

#### <span id="page-4-0"></span>Instructor Status

The Instructor Status section contains two menu choices. **Instructor Summary** and **Instructor Messaging**. This is where you can monitor an instructor's progress in creating and submitting a PDP, and follow their progress in completing their selected activities. You can also send and receive internal messagese

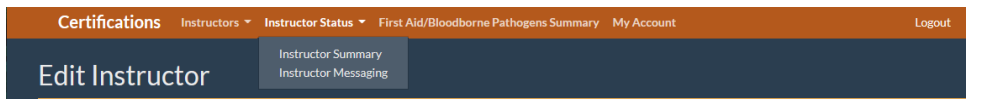

#### <span id="page-4-1"></span>Instructor Summary

The instructor summary table lists all instructors in the program(s) supervised by the logged in user. The active columns allow interaction with the instructor's certifications, if submitted. Inactive columns (no links on the text) are for informational purposes.

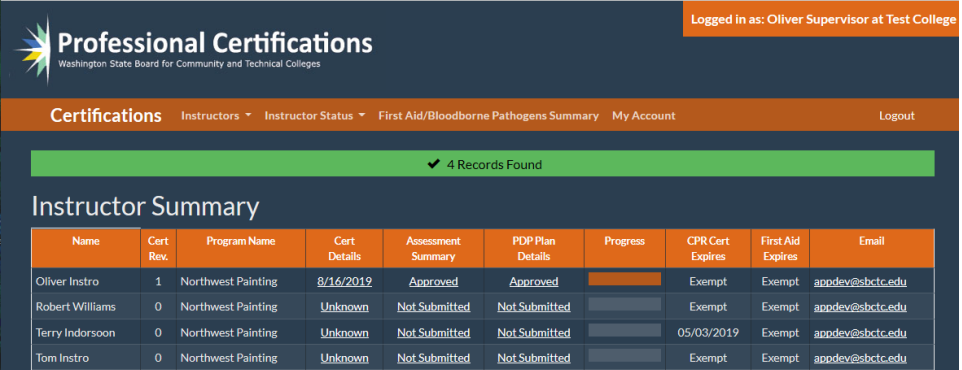

#### <span id="page-5-0"></span>*Cert Details*

If the instructor has submitted an assessment survey, a date will appear in the Cert Details column as a link. Clicking the date will bring up a page where the certification status and/or progress can be viewed and worked on. There are two sections to this page, **Certification Status** and **Certification Progress**, accessed by clicking on the orange banners for either.

#### <span id="page-5-1"></span>Certification Status

For new assessment surveys, the supervisor may either return the assessment to the instructor for further review (usually after discussions or emails), or may **Approve** the survey. Either are done by clicking on the appropriate check box. Note that no additional button needs to be clicked.

For a new PDP, when the instructor submits the plan, the supervisor, as with assessment surveys, can either return the plan to the instructor or approve it.

Note that the final administrator approval must be done by the college administrator or administrative assistant. For supervisors, these choices will always be inactive, they will only reflect what the administrator has done.

**Certification Details** Faculty Name: Oliver Instro Revision: 1 **Recent Activ Status** 8/16/2019 Return Self-Ass Approved Return Plan to In 8/23/2019  $\blacksquare$  App Return Plan to Sup .<br>Final Administrator Approva  $\blacksquare$  App

After approving or returning a survey or plan an email will be sent.

#### <span id="page-6-0"></span>Certification Progress

The Certification Progress section allows the supervisor to track the progress the instructor is making against their PDP. If the PDP has not been submitted yet, this section will be empty.

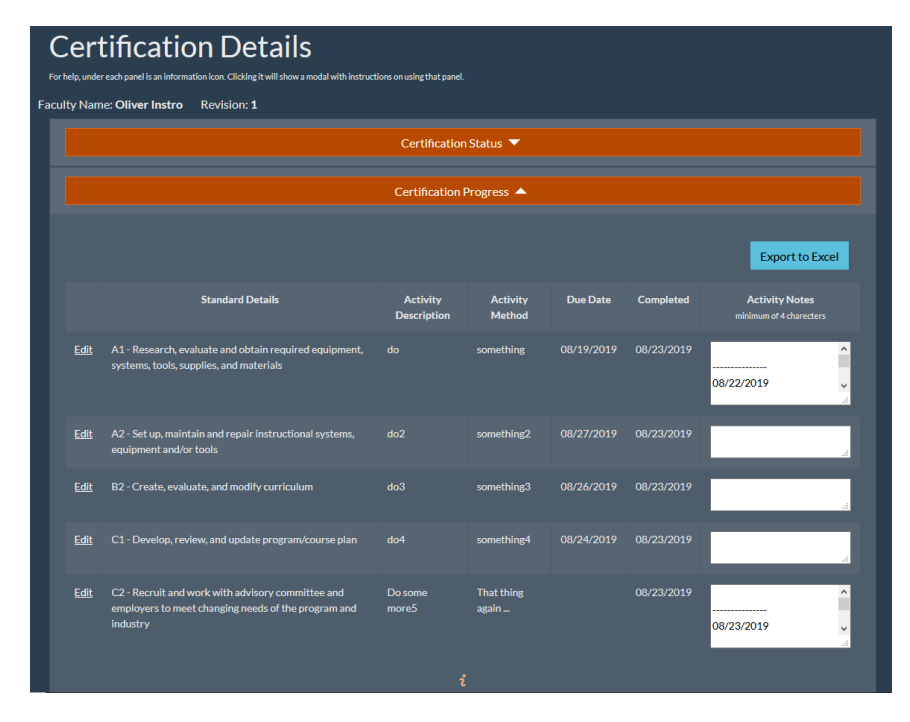

#### <span id="page-6-1"></span>*Assessment Summary*

Clicking on a **Submitted** or **Approved** link in this column allows the supervisor to review the assessment submitted by the instructor, and add any public or private notes as needed. The public notes will be viewable by the instructor and can contain feedback if the assessment survey must be returned for more work.

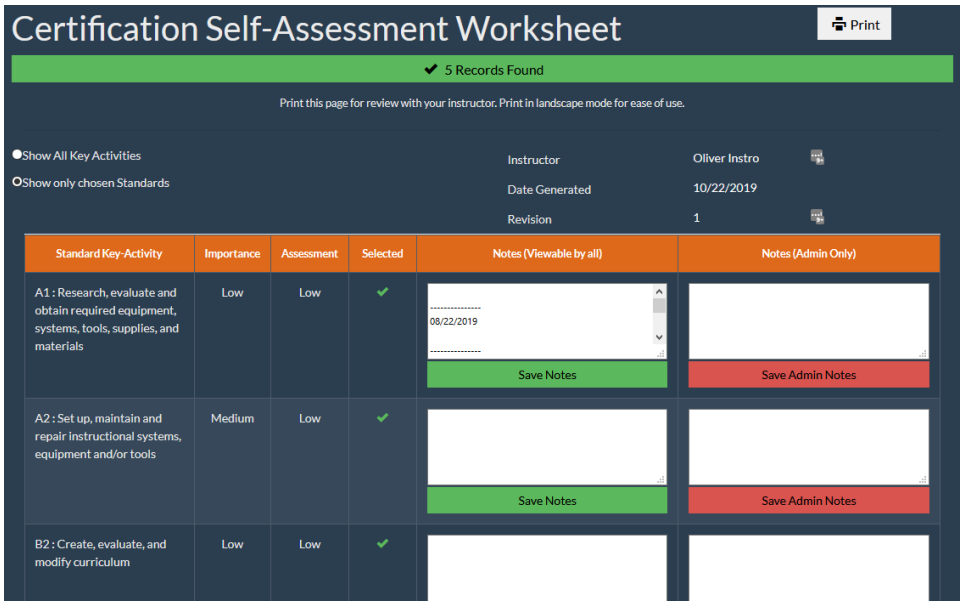

Once a PDP is approved, the instructor only needs to inform the supervisor when required activities have been completed. The supervisor can then check off the tasks using the **Certification Progress** section in **Certification Details** (as described above).

#### <span id="page-7-0"></span>*PDP Plan Details*

If the instructor has submitted their PDP, clicking on the **Submitted** or **Approved** link in this column allows the supervisor to view the plan.

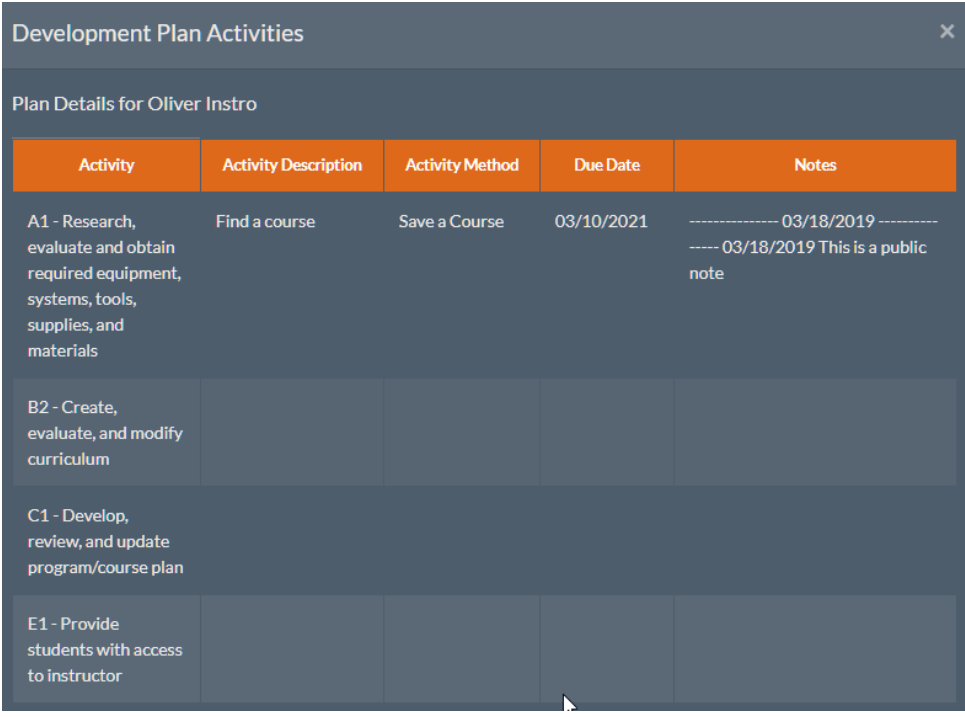

#### <span id="page-7-1"></span>*Email*

The email column is "live" for immediate composition of an email. Clicking on the address will open your system's default email client and prepare a blank email from you to the selected instructor.

#### <span id="page-8-0"></span>Instructor Messaging

Instructor Messaging allows the supervisor to communicate with the instructor, creating new messages or replying to messages sent by the instructor.

<span id="page-8-1"></span>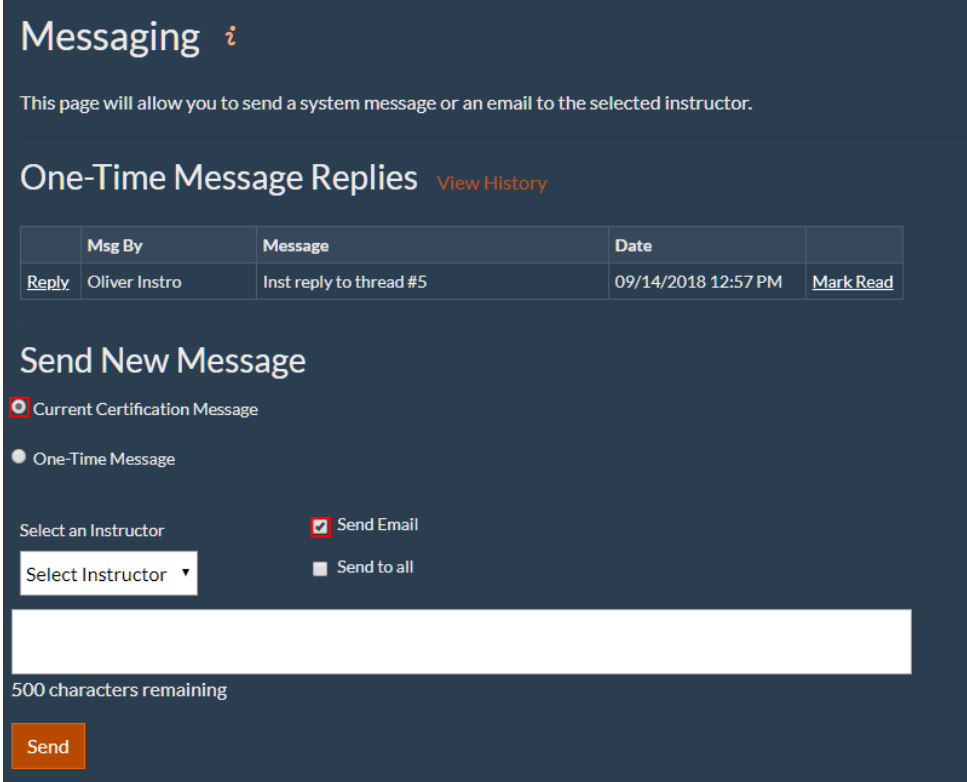

#### *One-Time Message Replies*

Replies from the instructors to one-time messages can be seen here, and either replied to or marked as read. The **View History** shows all messages to date that have not been read. Checking the **View All** checkbox will show all messages.

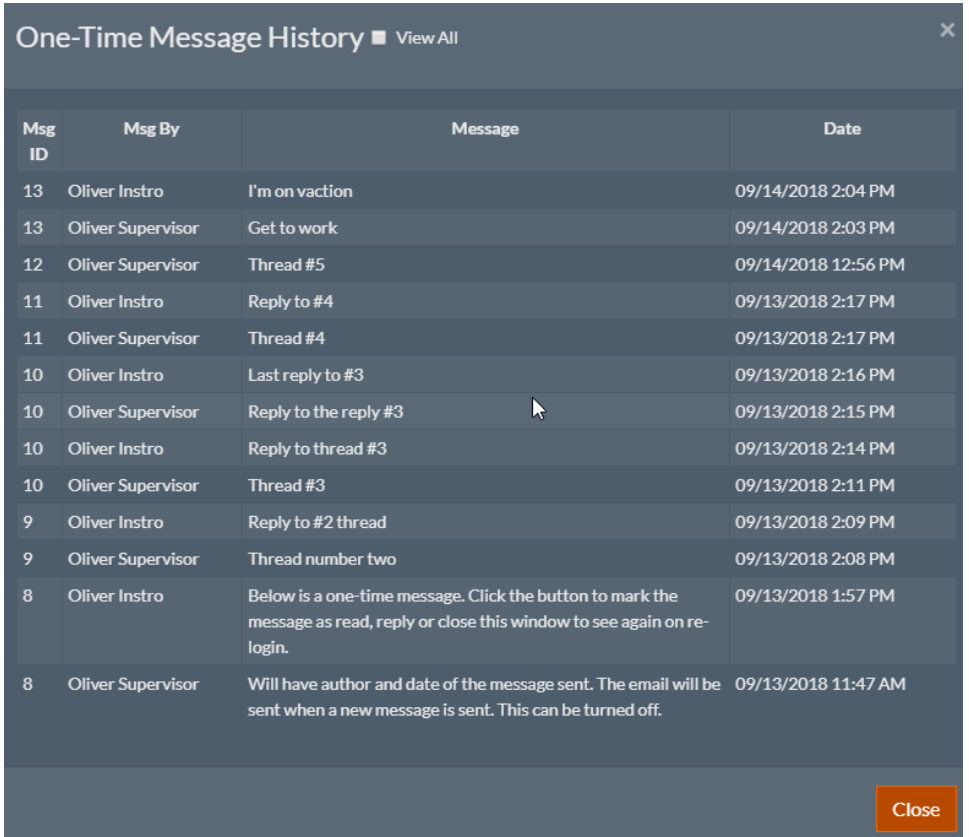

#### <span id="page-9-0"></span>*Send New Message*

This section allows the supervisor to initiate communications. The message can be in regards to the current certification or a one-time message. The supervisor can choose to send to a specific instructor or all instructors. The message can also be enhanced by sending an email message along with the inprogram message.

#### <span id="page-10-0"></span>First Aid/Bloodborne Pathogens Summary

The First Aid/Bloodborne Pathogens Summary menu item is intended for maintaining the named certifications. Clicking the menu item will display the supervisor's instructors in a table containing the dates the CPR/First Aid and Bloodborne Pathogens certifications will expire. Dates in **Red** are past due.

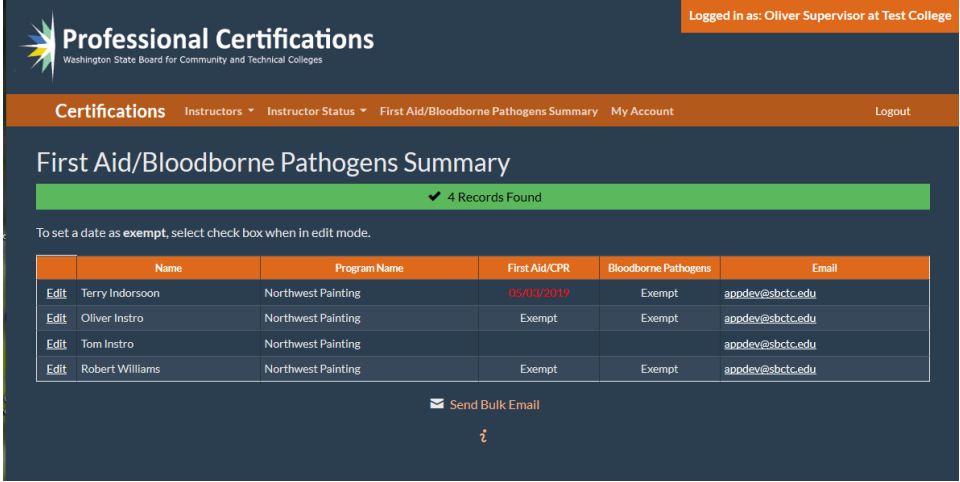

#### <span id="page-10-1"></span>Editing

Clicking the **Edit** button on the left side of a table row will activate the **CPR/First Aid** and **Pathogens** Expires columns. The supervisor can then enter new dates for both of those as needed. Clicking **Save** will commit the changes, clicking **Cancel** will close the editing boxes and return to the default mode.

Checking the checkbox next to date field will mark date of Certificate as **Exempt**. Leave textbox blank if date is unknown.

Email column entries allow the supervisor to send email to that particular instructor.

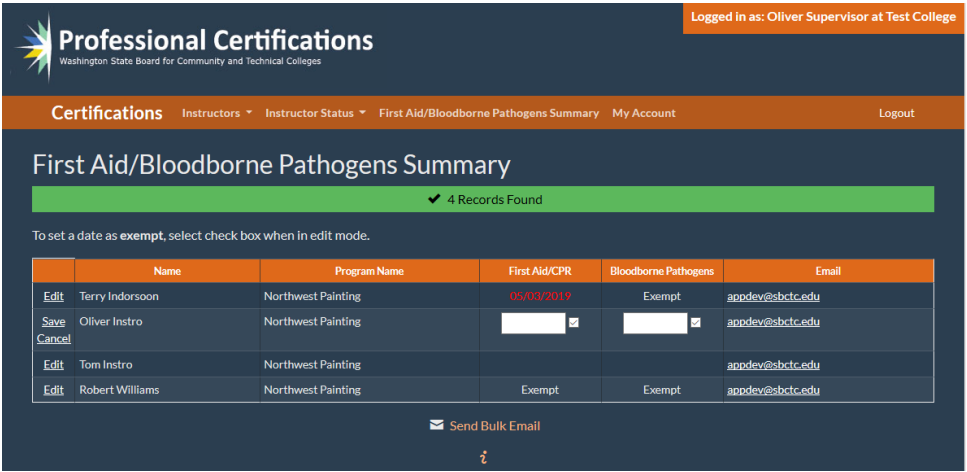

#### <span id="page-10-2"></span>Send Bulk Email

The **Send Bulk Email** link at the bottom of the table will bring up an email client window with the "To:" field filled out with all unique email addresses that are blank or expired in the **CPR/First Aid** and **Pathogens** columns. The title is defaulted to "ProCert," but it can be changed and the message body filled out by the supervisor.

#### <span id="page-11-0"></span>My Account

Here is where a logged in user will maintain their account. User name, account type and assigned programs are read-only. All other lines are editable.

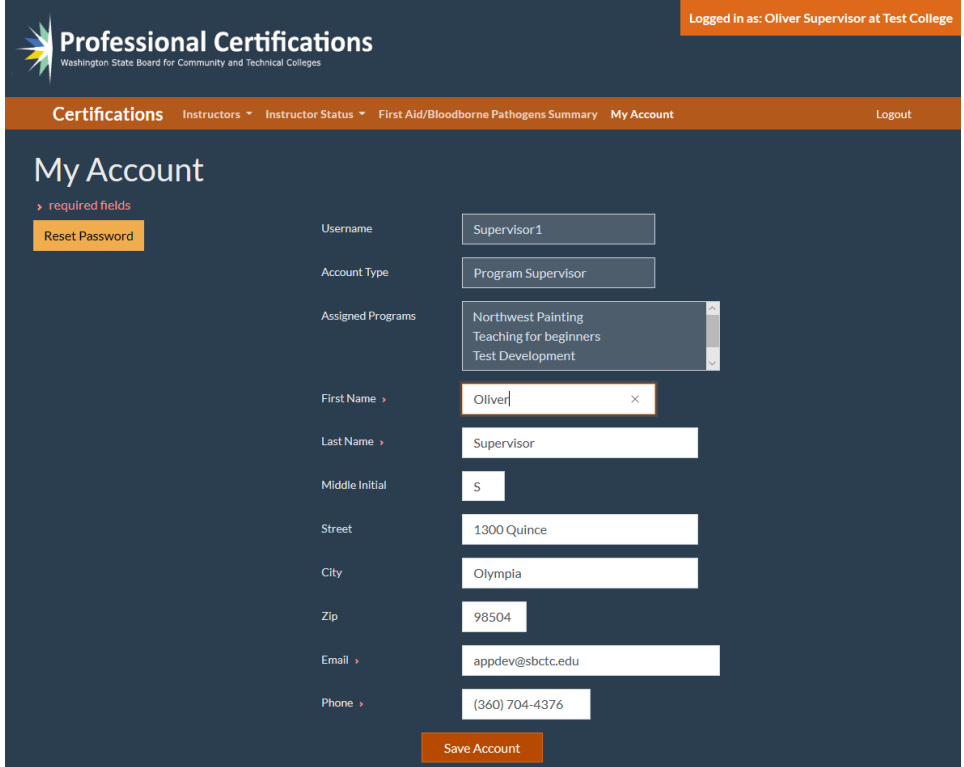

#### <span id="page-11-1"></span>Reset Password

Clicking this button will reset the users account. This means a new password and three new security question/answer pairs need to be set.

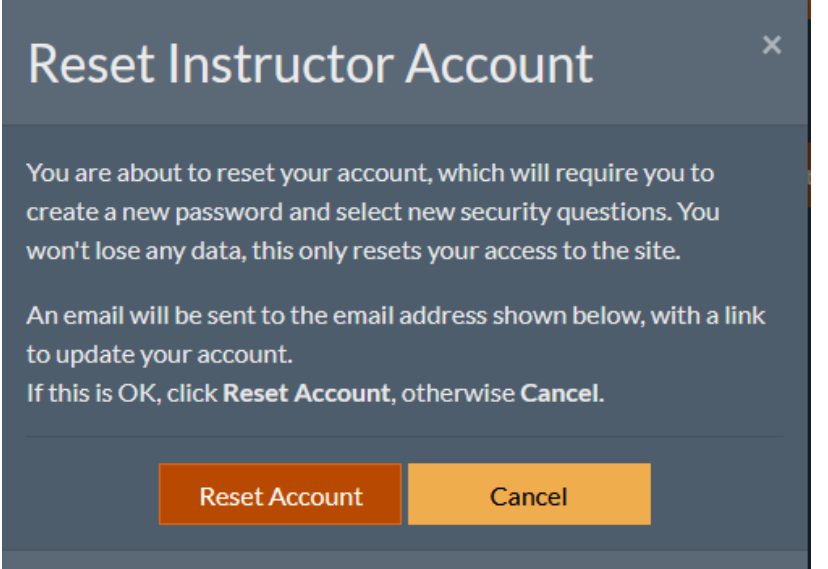